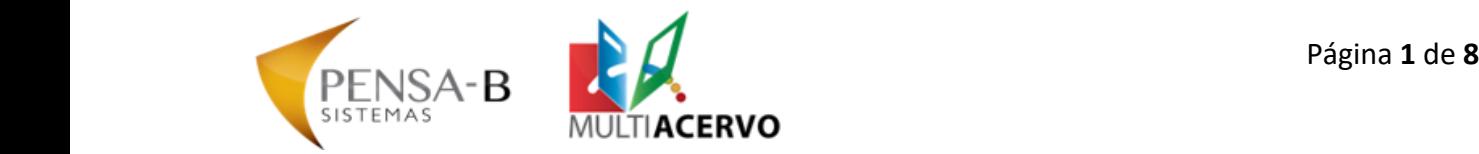

# **MULTIACERVO VERSÃO 25** Manual de atualização versão 24.\* para 25.\*

# Sumário

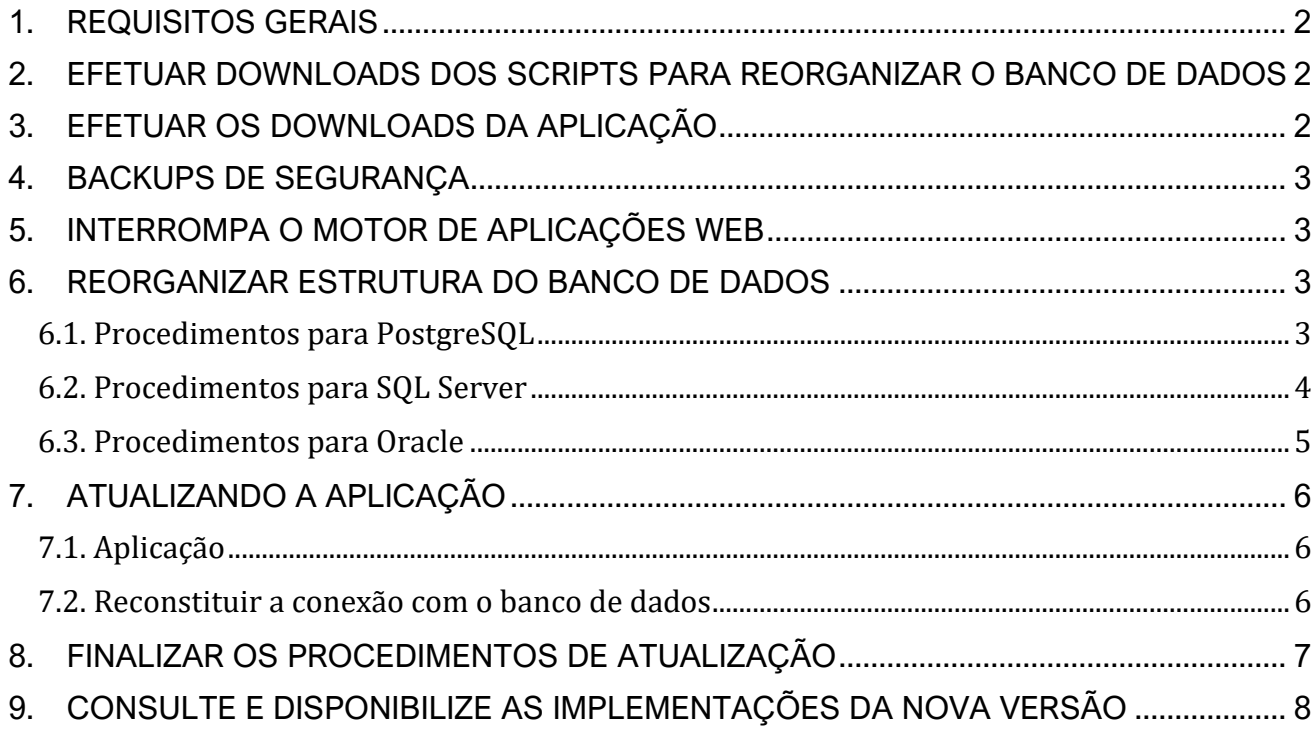

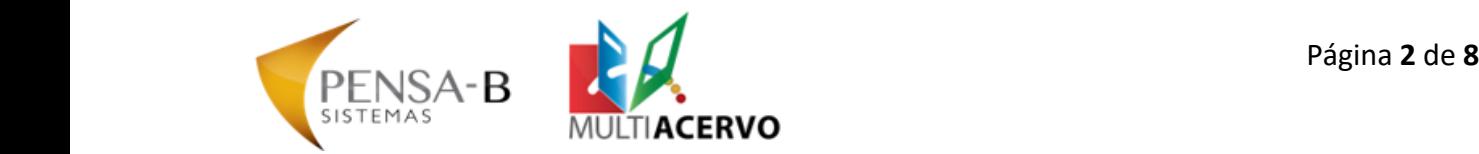

#### <span id="page-1-0"></span>**1. REQUISITOS GERAIS**

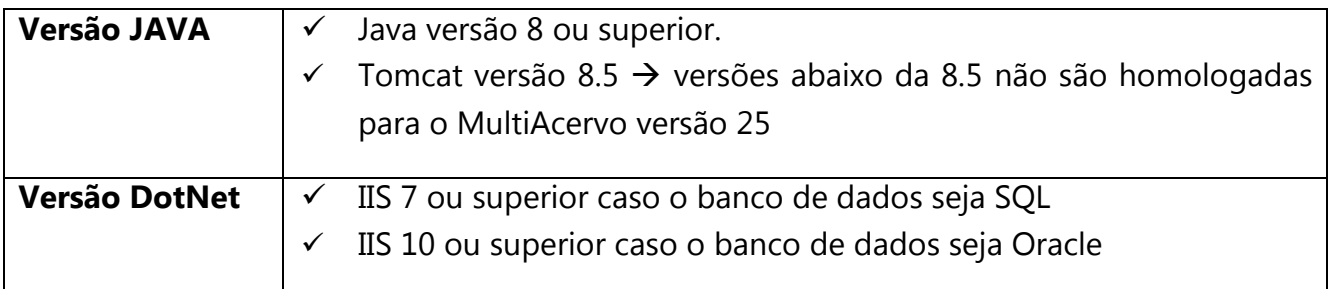

# <span id="page-1-1"></span>**2. EFETUAR DOWNLOADS DOS SCRIPTS PARA REORGANIZAR O BANCO DE DADOS**

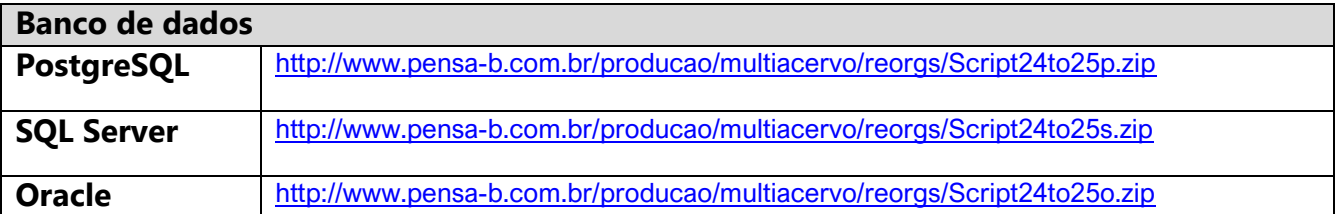

A senha para descompactar o script de reorganização deverá ser solicitada através do e-mail [suporte@pensa-b.com.br](mailto:suporte@pensa-b.com.br)

# <span id="page-1-2"></span>**3. EFETUAR OS DOWNLOADS DA APLICAÇÃO**

Acesse o link abaixo, e localize a aplicação referente ao seu ambiente (site Pensa-B Sistemas)

<https://pensa-b.com.br/atualizacao/multiacervo-versao-24-25/>

#### **Nota:**

A aplicação deve ser da mesma versão do banco de dados utilizado:

- **P** para PostgreSQL
- **S** para SQL Server
- **O** para Oracle

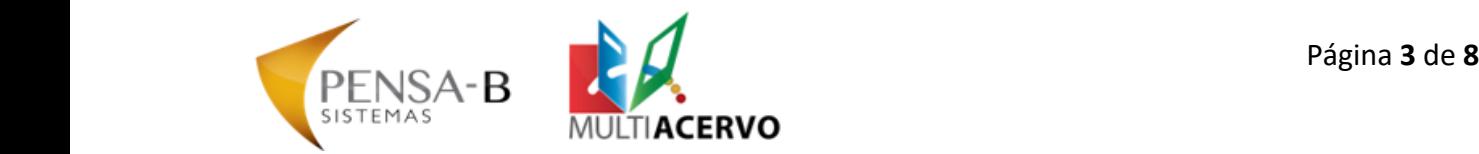

# <span id="page-2-0"></span>**4. BACKUPS DE SEGURANÇA**

4.1 Backup da aplicação completa: copie todos os arquivos da aplicação que estão dentro da pasta do motor de aplicações Web (IIS ou Tomcat) e os coloque em um lugar seguro.

4.2 Backup do banco de dados

# **ATENÇÃO!**

Não continue a atualização sem fazer o backup de segurança, principalmente do banco de dados!

# <span id="page-2-1"></span>**5. INTERROMPA O MOTOR DE APLICAÇÕES WEB**

Utilizando uma conta com permissões administrativas no sistema, pare o motor de aplicações Web, sendo ele o Tomcat ou IIS, impedindo assim que a aplicação acesse o banco de dados. Caso exista uma sessão aberta no banco de dados, ele poderá ficar bloqueado.

# <span id="page-2-2"></span>**6. REORGANIZAR ESTRUTURA DO BANCO DE DADOS**

Executar o "Script de reorganização"

# **ATENÇÃO!**

O script só pode ser executado uma única vez, caso seja feita uma tentativa de execução e a mesma falhar, salve a mensagem apresentada na tela em um arquivo de texto ou tire um print da tela e imediatamente restaure o backup feito anteriormente.

Após restaurar o backup, entre em contato com a equipe da Pensa-B Sistemas para analisar o ocorrido.

#### <span id="page-2-3"></span>**6.1. Procedimentos para PostgreSQL**

a) Certifique-se que o motor de aplicações web não está rodando. Caso contrário o banco pode ficar bloqueado.

b) Descompacte o arquivo .zip contendo o script de reorganização e siga os passos a seguir:

- $\checkmark$  Abra o PgAdmin
- ✓ Conecte-se ao banco de dados do MultiAcervo
- $\checkmark$  Abra a interface de Query
- ✓ Copie o conteúdo do script, cole no local destinado e execute-o

# **OU**

- ✓ Conecte-se ao banco de dados por PQSL com o comando: psql <Nome do banco de dados>
- ✓ Execute o comando: \i <caminho ao script>/Script24to25p.txt

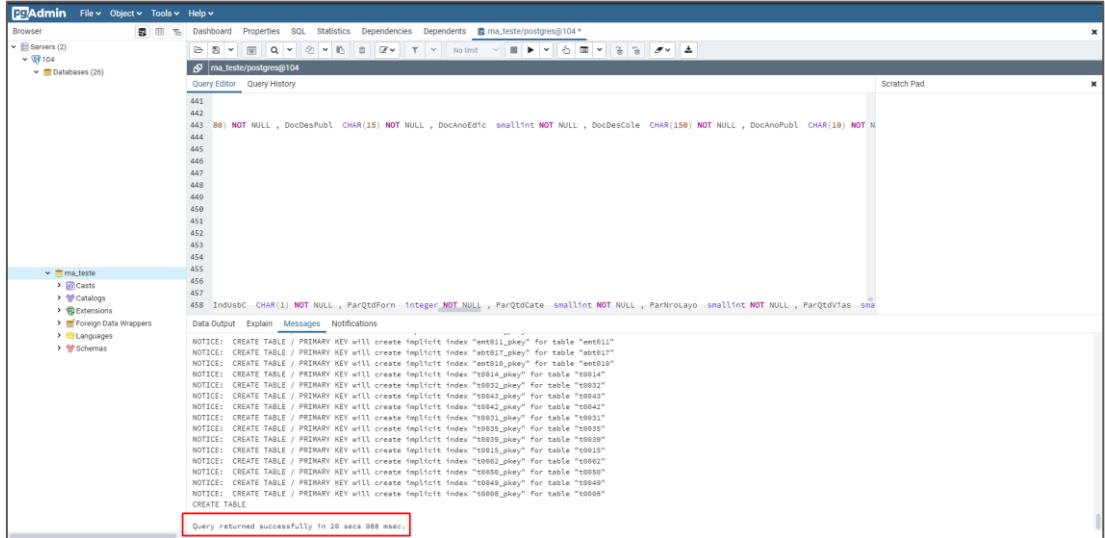

Aguarde a mensagem informando que o procedimento foi concluído. Caso ocorra algum erro, registre-o e entre em contato com a equipe da Pensa-B Sistemas.

# <span id="page-3-0"></span>**6.2. Procedimentos para SQL Server**

a) Certifique-se que o motor de aplicações web não esteja rodando. Caso contrário o banco pode ficar bloqueado.

b) Descompacte o arquivo .zip contendo o script de reorganização e siga os passos a seguir:

- ✓ Abra o *SQL Management Studio*
- ✓ Conecte-se ao banco de dados do MultiAcervo
- ✓ Abra a interface de *Query*
- ✓ Copie, cole e execute o conteúdo do *script.*

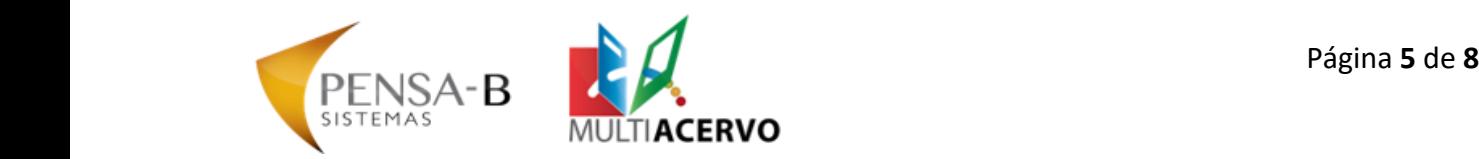

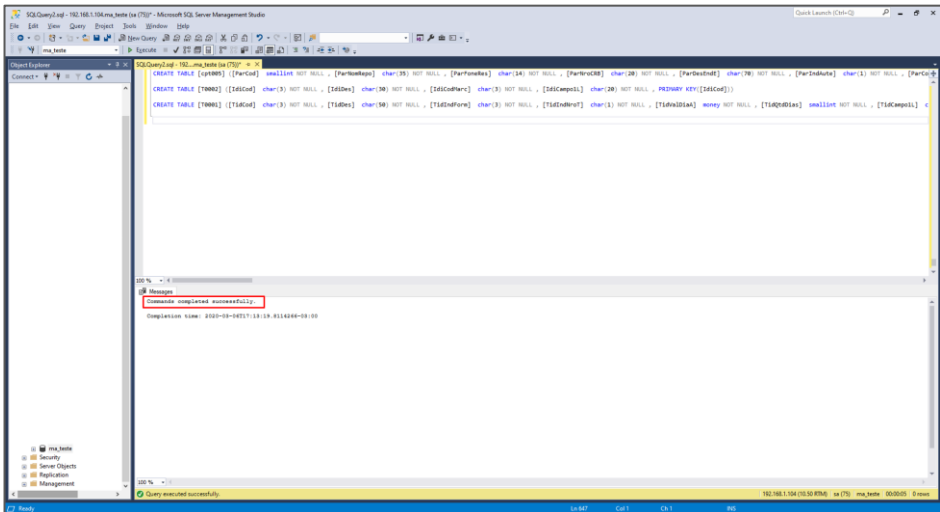

Aguarde a mensagem informando que o procedimento foi concluído.

Caso ocorra algum erro, registre-o e entre em contato com a equipe da Pensa-B Sistemas.

#### <span id="page-4-0"></span>**6.3. Procedimentos para Oracle**

Certifique-se que o motor de aplicações web não esteja rodando. Caso contrário o banco pode ficar bloqueado.

As instruções abaixo serão abordadas utilizando o SQL\*Plus, existem outras ferramentas disponíveis que não serão abordadas neste documento, fique à vontade para utilizar a ferramenta na qual se sinta mais confortável.

Descompacte o arquivo que contem o script e siga os passos a seguir:

- ✓ Abra o SQL\*Plus
- $\checkmark$  Conecte-se ao servidor de banco de dados
- ✓ Execute o script com o seguinte comando: @<caminho>\Script24to25o.txt

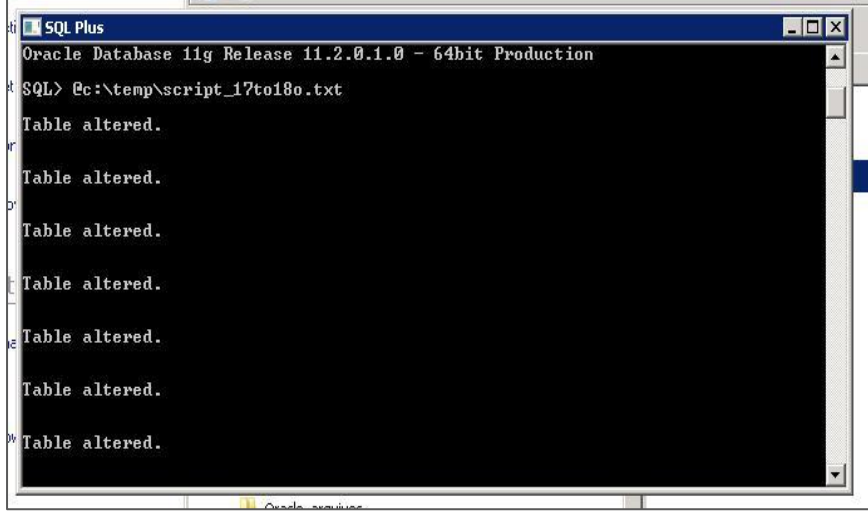

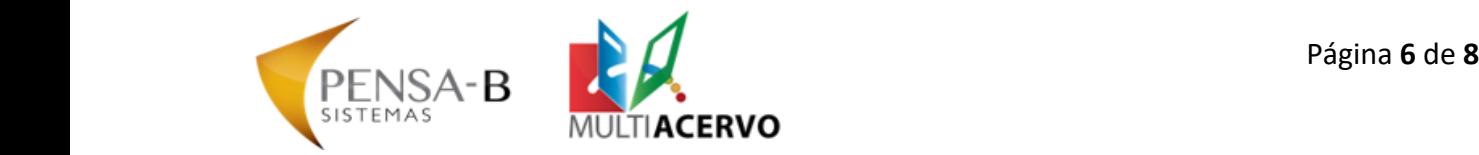

Aguarde a mensagem informando que o procedimento foi concluído. Caso ocorra algum erro, registre-o e entre em contato com a equipe da Pensa-B Sistemas.

# <span id="page-5-0"></span>**7. ATUALIZANDO A APLICAÇÃO**

#### <span id="page-5-1"></span>**7.1. Aplicação**

Para atualizar a aplicação, primeiro faça uma cópia dos seguintes arquivos colocando-os em um local seguro:

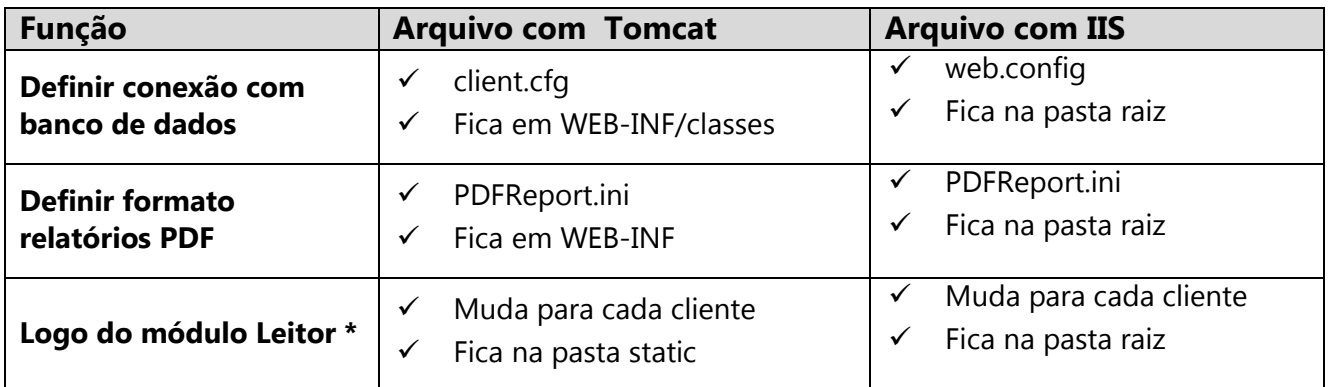

**Nota sobre logo:** O nome do arquivo varia para cada cliente. Para obtê-lo use uma das alternativas abaixo:

- ✓ No MultiAcervo, consulte a *"configuração geral"* → LOGOLEITOR
- ✓ Consulte o nome do arquivo inspecionando a página inicial do módulo Leitor
- Copie o arquivo *.zip ou .rar* da nova aplicação para dentro da pasta da aplicação antiga.
- Recoloque todos os arquivos retirados da aplicação antiga em seus devidos lugares.

#### <span id="page-5-2"></span>**7.2. Reconstituir a conexão com o banco de dados**

As linhas que indicam os dados de conexão com o banco de dados, tais como *host, datasource, user e password*, **não são enviadas** no arquivo da nova versão. Isto nem mesmo poderia ser feito, pois a conexão é diferente para cada instalação. *Estes dados devem ser obtidos dos arquivos atuais*.

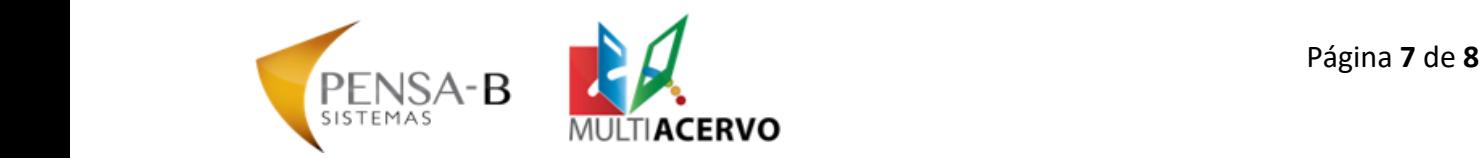

- ❖ Na nova versão, os arquivos correspondentes possuem o sufixo *"\_new".*
- ✓ Você precisa ativar os novos arquivos preservando os dados de conexão dos atuais. Para isso os passos são:
- ✓ Abrir o arquivo atual, copiar as linhas com os dados de conexão e colar no novo arquivo, no local correspondente.
- ✓ Renomear o arquivo atual incluindo sufixo *"\_old"*
- ✓ Renomear o novo arquivo, retirando o sufixo *"\_new"*

#### **Os arquivos e suas linhas são:**

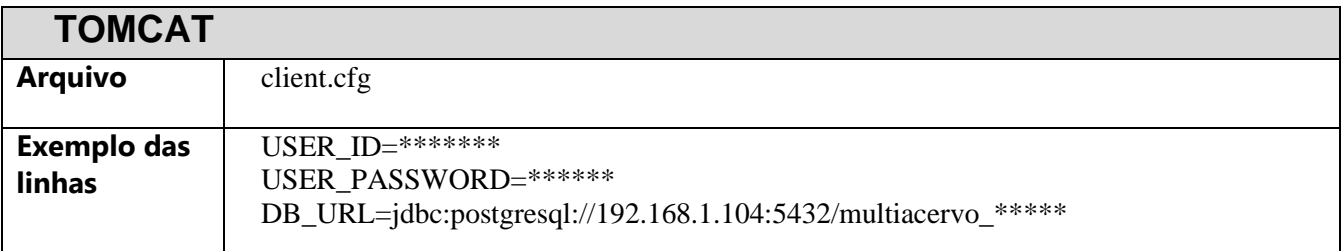

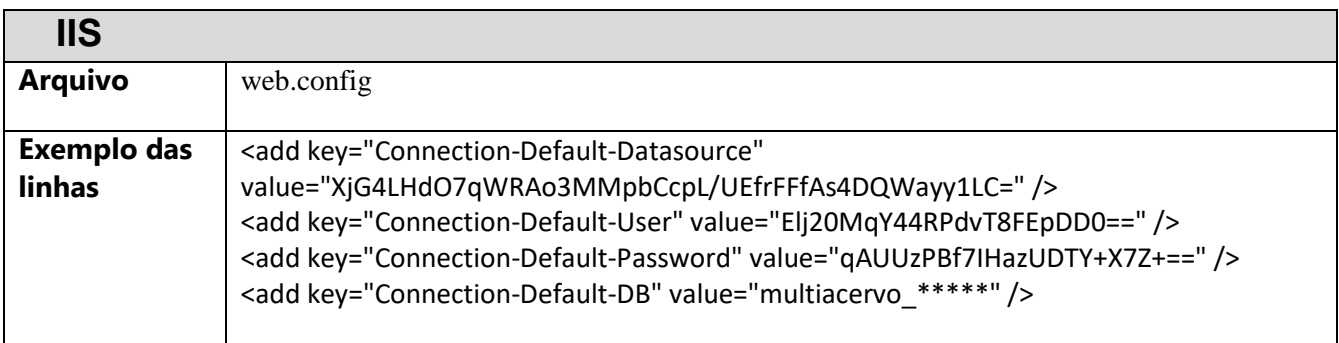

# <span id="page-6-0"></span>**8. FINALIZAR OS PROCEDIMENTOS DE ATUALIZAÇÃO**

Neste momento, a estrutura do banco de dados foi completamente convertida para o novo modelo, porém, os registros contidos no banco de dados ainda não. Então inicialize o motor de aplicações web e entre na aplicação.

A conversão será finalizada ao acessar o sistema na primeira vez após a atualização.

Ao fazer o login, na tela inicial haverá uma lâmpada piscando va clique sobre ela, confirme o processamento **e aguarde**. Neste momento a aplicação está convertendo os registros, portanto, poderá demorar alguns minutos.

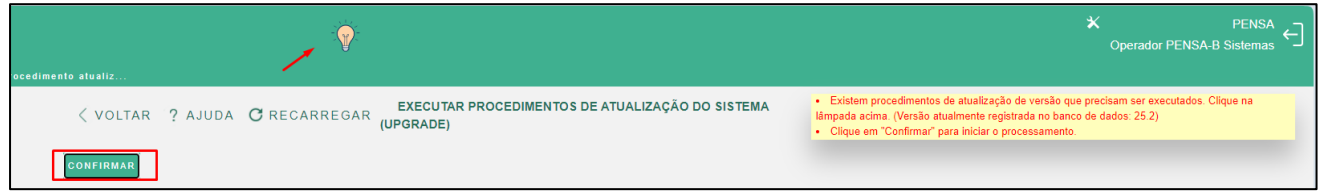

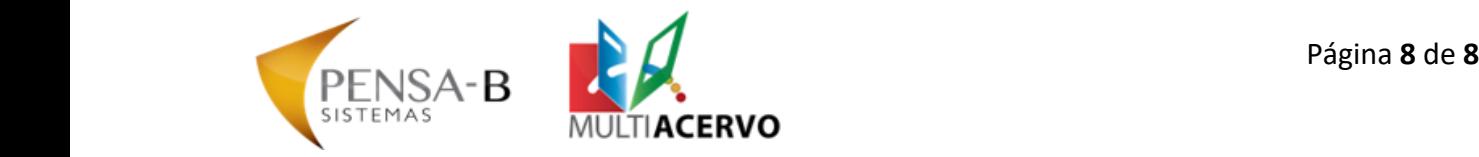

# <span id="page-7-0"></span>**9. CONSULTE E DISPONIBILIZE AS IMPLEMENTAÇÕES DA NOVA VERSÃO**

É importante que os usuários do sistema tenham conhecimento das implementações ocorridas na nova versão.

Comunique os usuários do sistema sobre a atualização da versão e oriente para que entrem em contato com a Pensa-B Sistemas para obter o arquivo das atualizações.

**\* \* \* Fim do procedimento \* \* \***